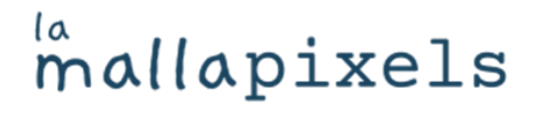

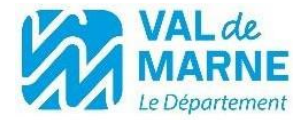

## **PAPERTRONICS**

Etape 1 : Revisser le bec du projecteur si celui-ci a été dévissé pour l'emprunt.

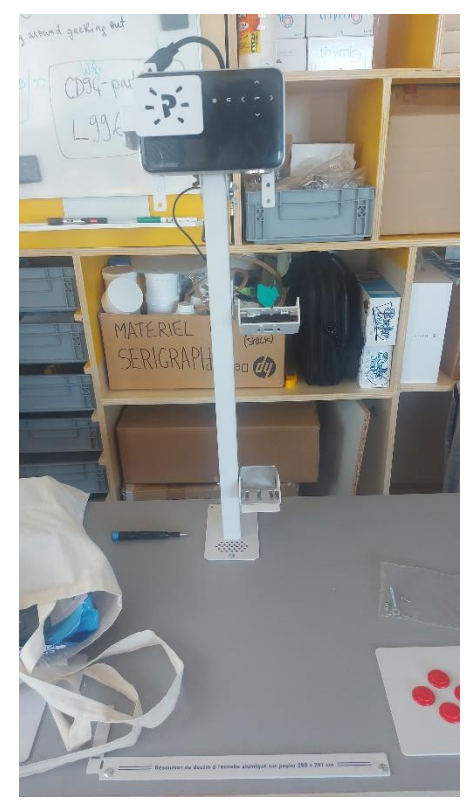

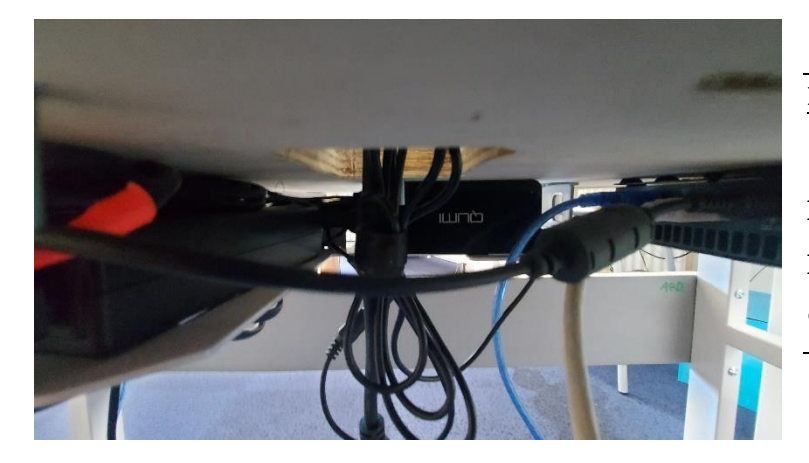

Etape 2 : Brancher Papertronics à une prise terrestre puis les fils entre eux.

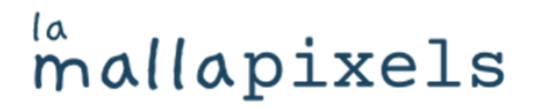

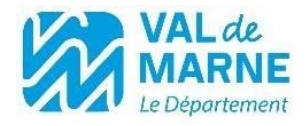

Etape 3 : Allumer le clavier sans fil puis le vidéoprojecteur. Le logiciel apparaît alors. Si ce n'est pas le cas, débrancher puis rebrancher. Lancer le logiciel depuis le bureau.

Etape 4 : Si Papertronics n'est pas bien calibré, voici quelques pistes. Pour centrer l'image : appuyer sur fn3 une fois. Pour calibrer l'image à l'aide de la souris et de la grille : appuyer sur fn3 deux fois consécutives. Pour régler la colorimétrie : appuyer sur fn4 quatre fois de suite.

Etape 5 : Une fois le logiciel paramétré, créer des dessins avec le code couleur suivant : bleu pour le personnage, jaune pour les espaces, vert pour les bonus et rouge pour les malus.

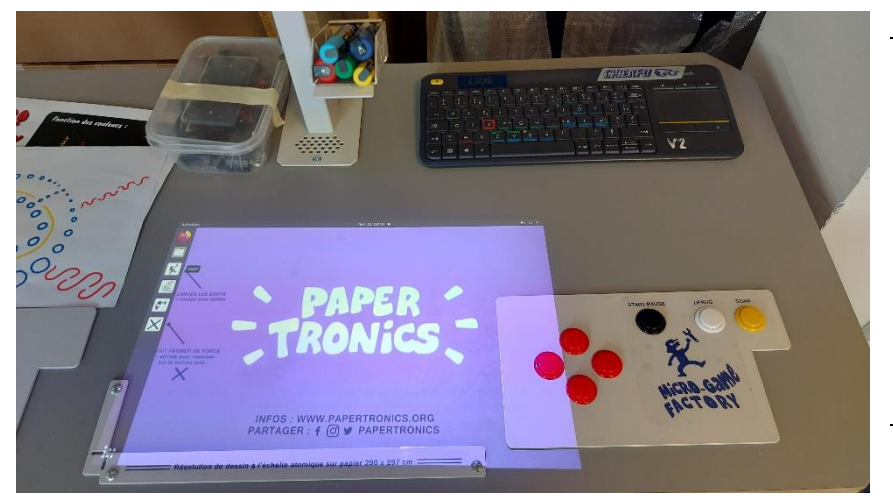

Etape 6 : Si le dessin réalisé présente un bug, appuyer sur « debug » pour voir où se situe le problème.

Pour tout autre problème, appelez nous pour que nous convenions d'une visio ou d'un passage dans votre structure !